## **Instructivo para el consentimiento electrónico de un convenio.**

Para ello, debe ingresar en Servicios en línea,

- Seleccionar dentro de "Usuarios registrados" la opción "con Identidades Digitales".
- Ingresar la identidad digital
- Se selecciona la opción Convenios y Facilidades de pago.

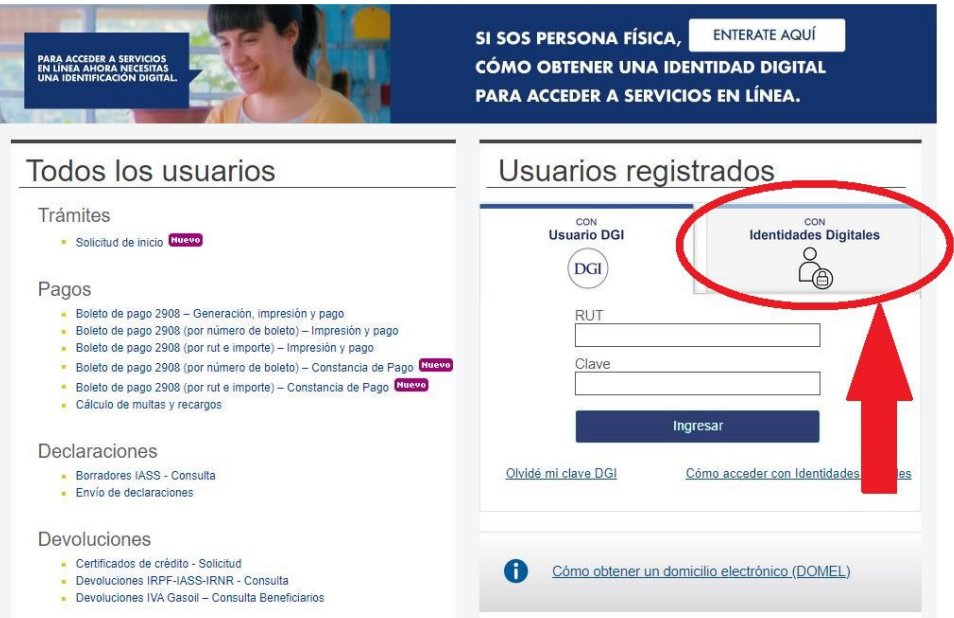

## Para continuar, elige un método para identificarte

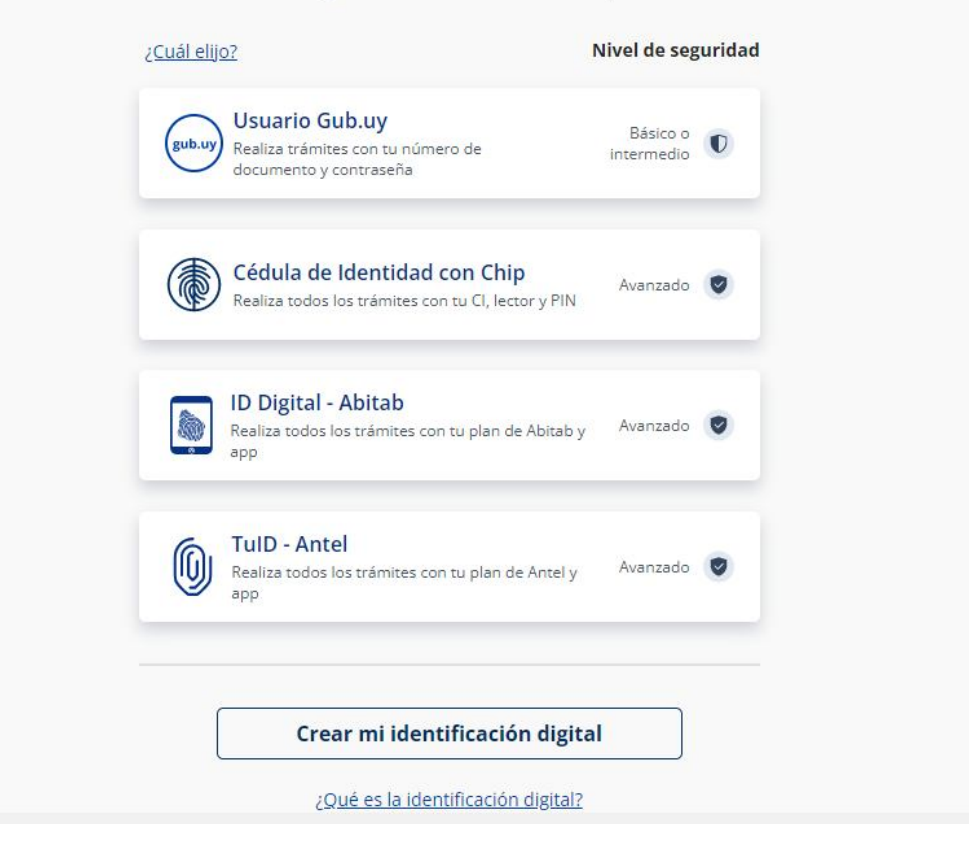

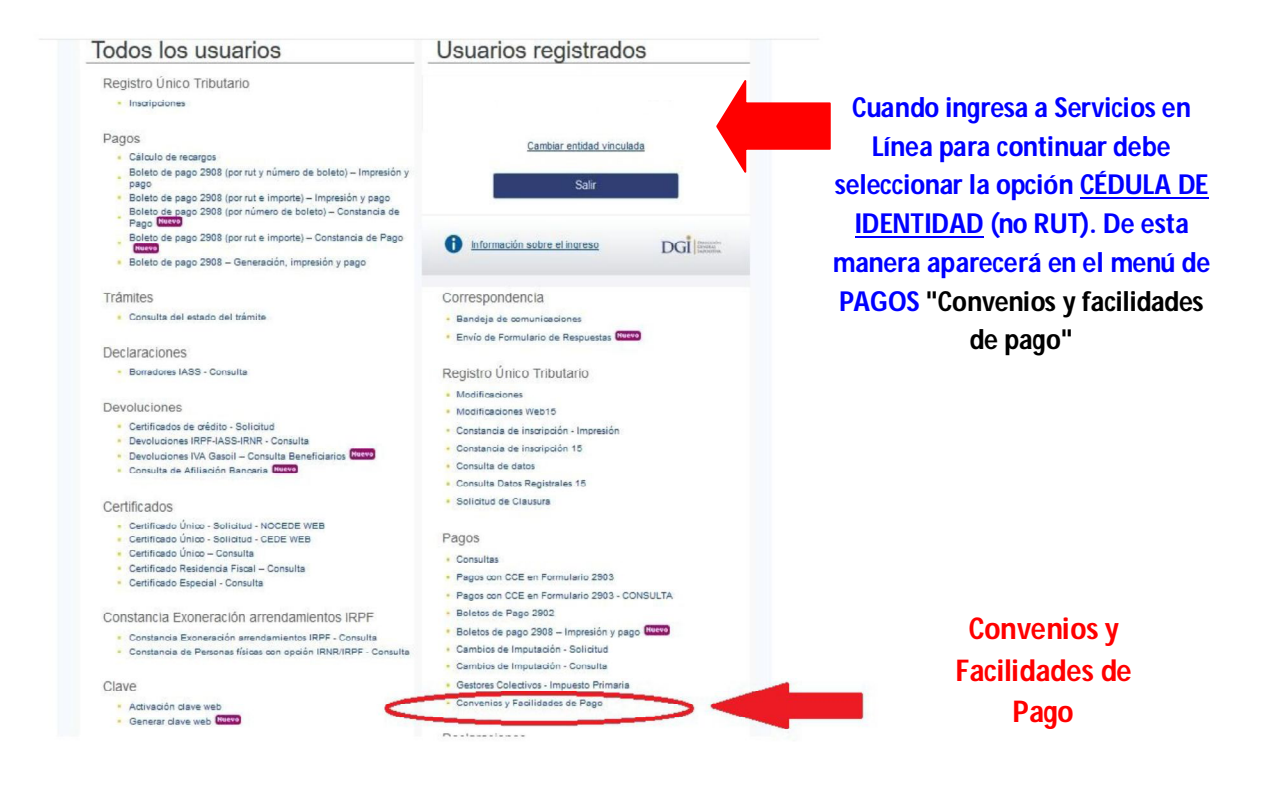

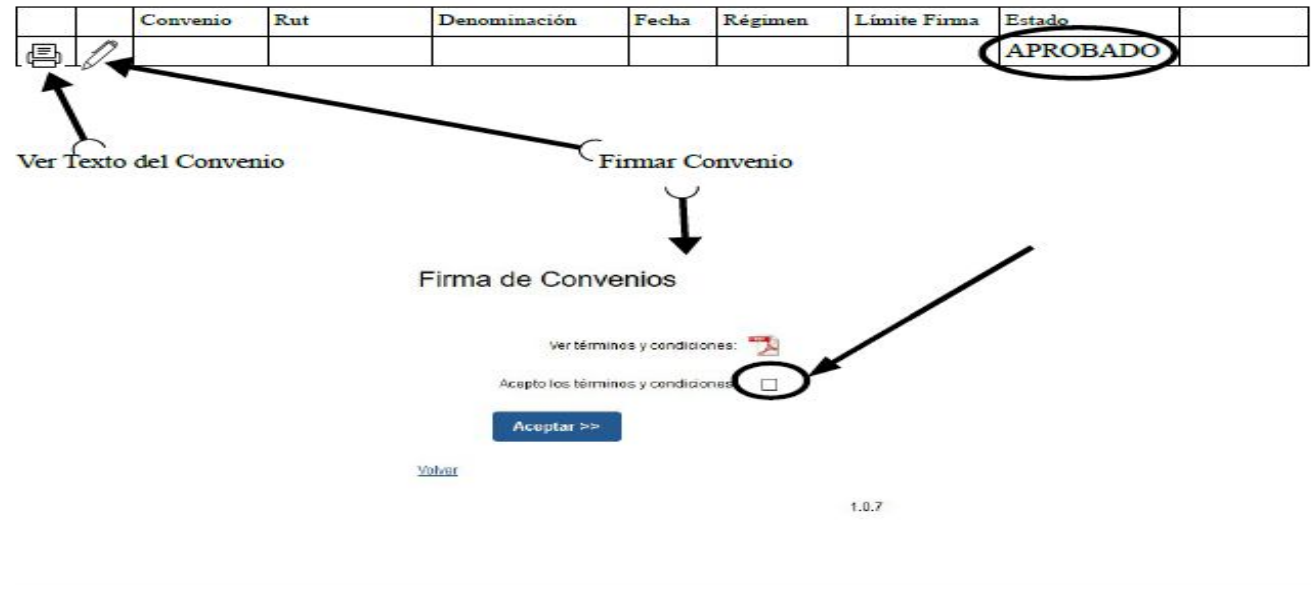

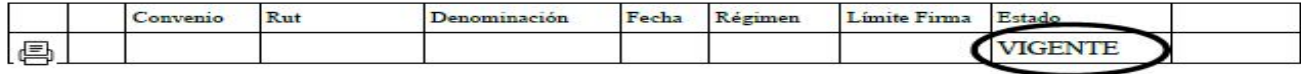

## **Luego de finalizar el proceso verá que el estado del convenio es VIGENTE, a partir de ese momento puede generar boletos de pago**

Con lo señalado en el cuadro anterior puede controlar el texto del convenio y su estado, que debe ser APROBADO.

Se procede a firmar el convenio, clickeando el lápiz como se indica arriba. Luego de leer los términos y condiciones, se aceptan y se debe controlar que el estado quede VIGENTE.